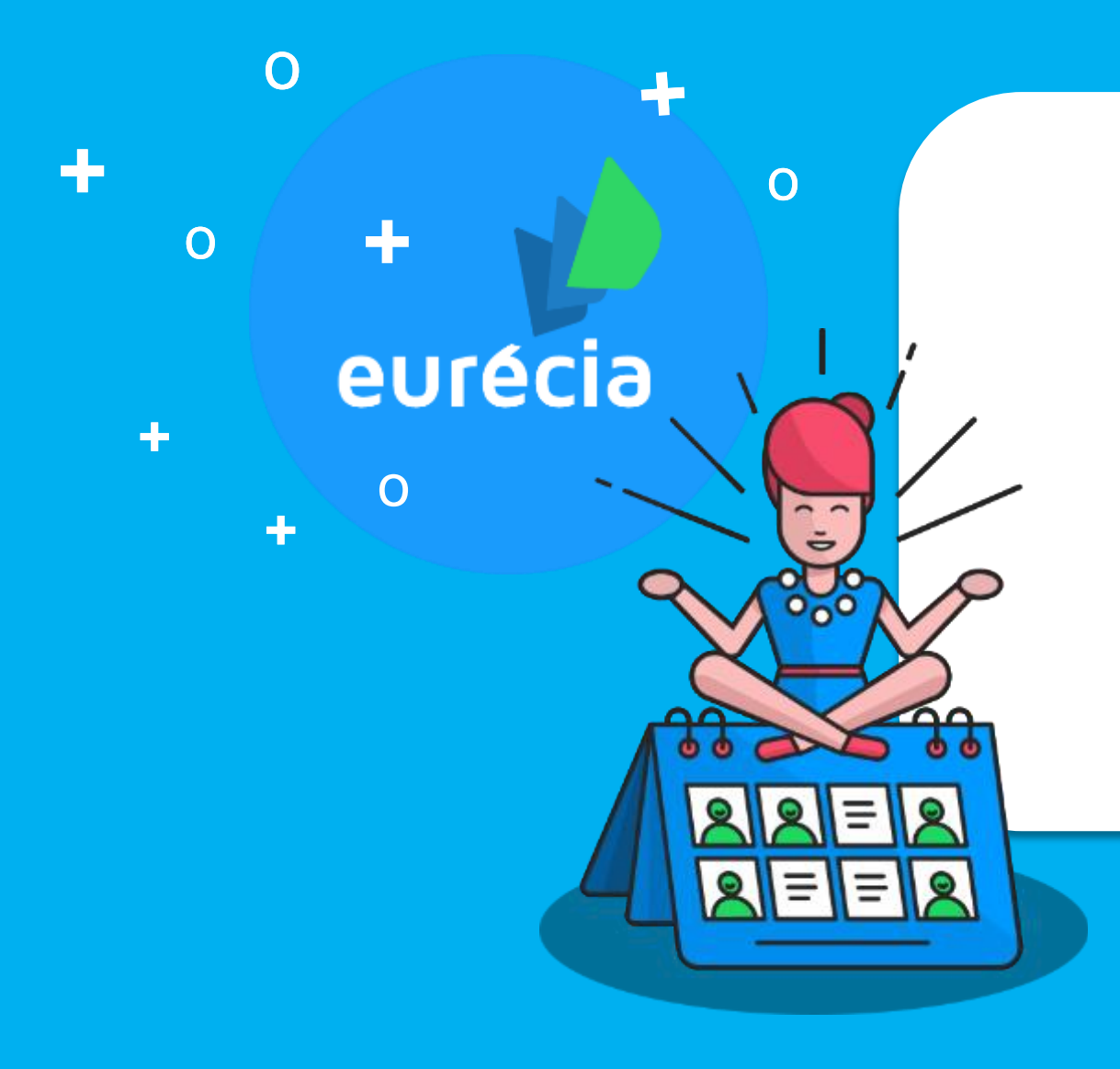

**Support de formation Administrateur** 

### **Planning Ressources**

**Bien plus qu'un SIRH…**

### **Objectif de la formation**

**A l'issue de la formation, les administrateurs seront capables de**

- Se familiariser avec les fonctionnalités de l'interface : affichage, administration, impression…
- Créer, modifier et gérer les événements
- Gérer les ressources matérielles
- Synchroniser les plannings avec les Google Calendar ou Outlook
- Créer différents plannings et gérer leur visibilité

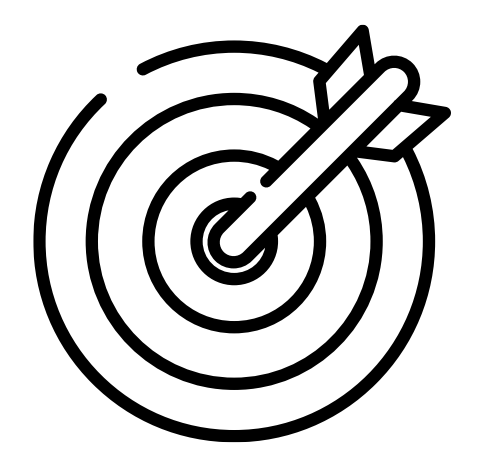

### **Programme de la formation**

#### • **Espace Module**

- $\circ$  Se familiariser avec les fonctionnalités de l'interface : affichage, administration, impression...
- o Créer, modifier et gérer les événements
- o Gérer les ressources matérielles
- o Synchroniser les plannings avec les feuilles de temps

#### • **Espace Admin**

- o Créer différents plannings et gérer leur visibilité
- o Synchroniser les plannings avec Google ou Outlook (Exchange)

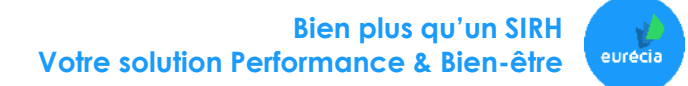

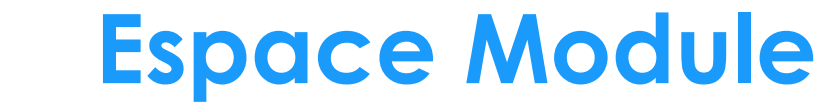

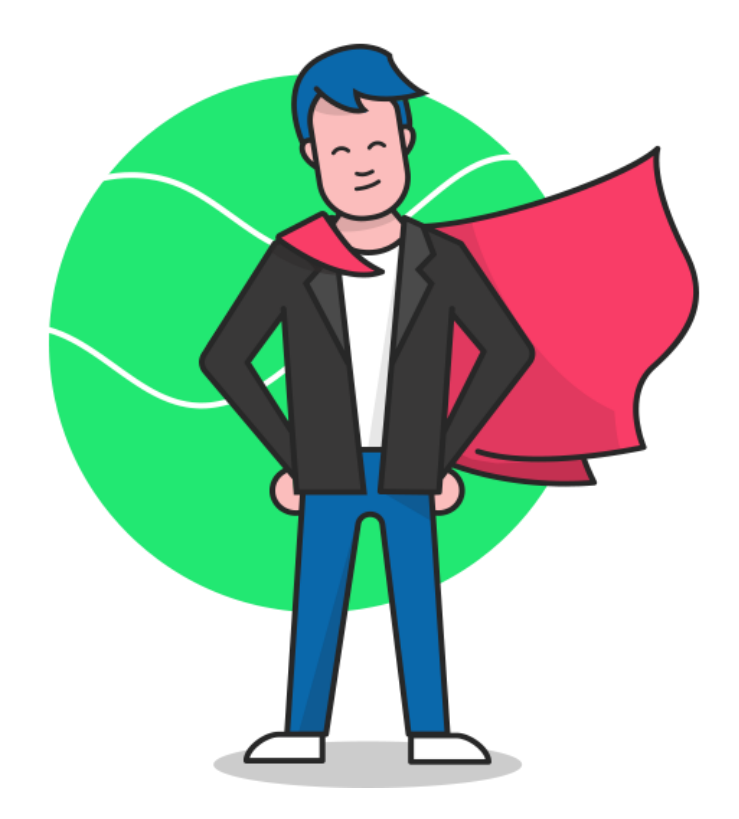

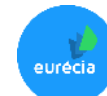

### **Se familiariser avec les fonctionnalités**

#### **Accès : Planning Ressources > Mon agenda**

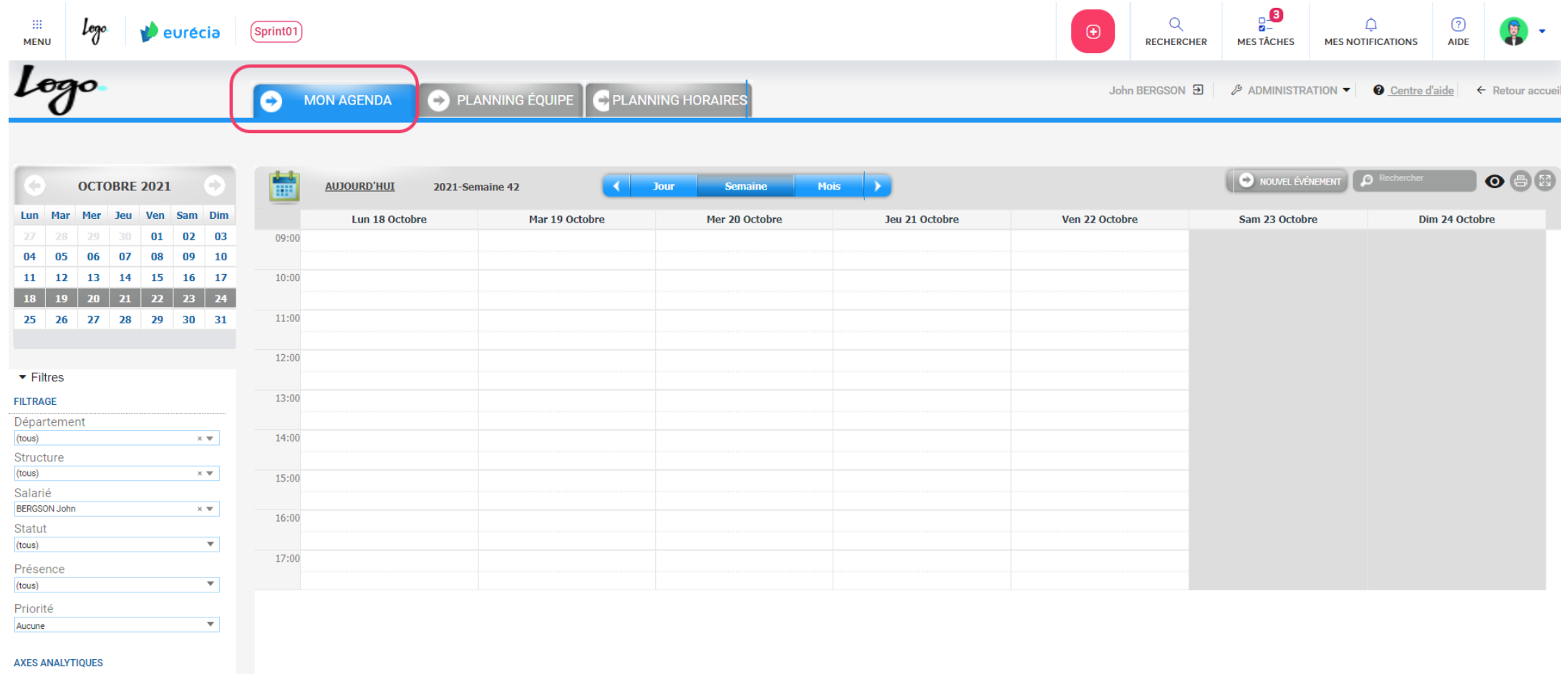

**Mon agenda permet de planifier vos rendez-vous**

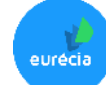

### **Se familiariser avec les fonctionnalités**

**Accès : Planning Ressources > Planning Equipe**

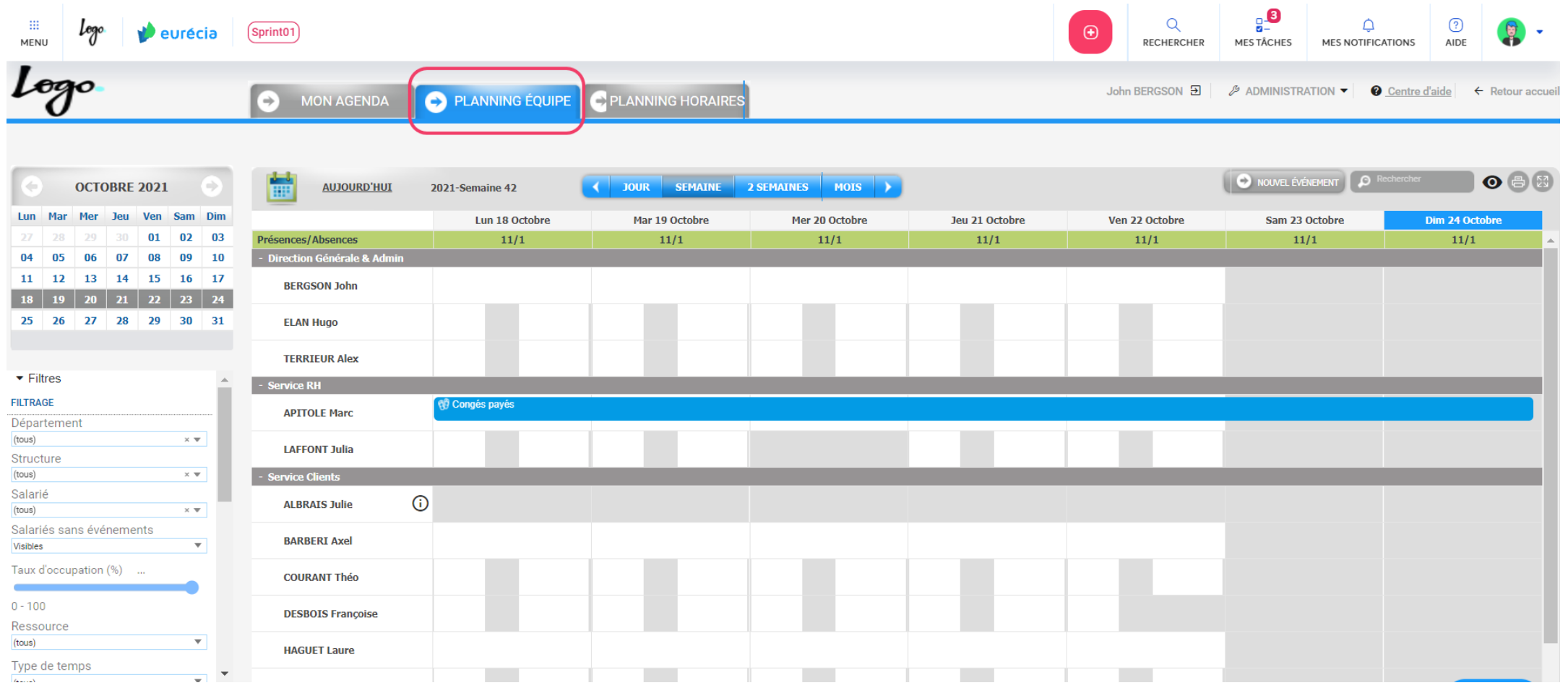

**Le planning équipe permet de consulter les différents plannings de vos salariés en filtrant par départements / structures / salarié**

### **Se familiariser avec les fonctionnalités**

**Accès : Planning Ressources > Planning horaires**

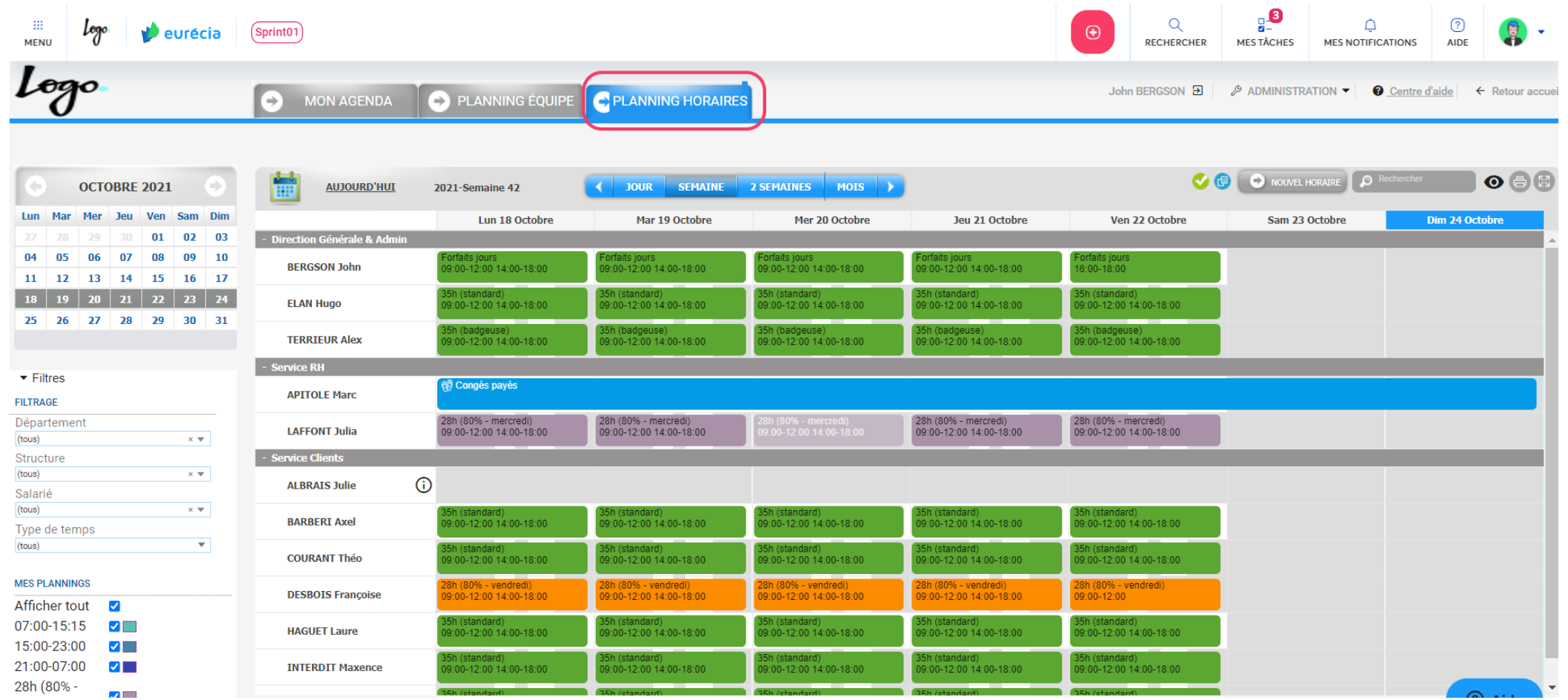

**Le planning horaires permet de consulter et d'attribuer les horaires de travail des salariés en fonction de leurs départements / structures / salarié**.

**Bien plus qu'un SIRH Votre solution Performance & Bien-être**

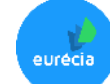

### **Créer, modifier et gérer les événements**

**Accès : Planning Ressources > Mon Agenda**

### **Ajouter un nouvel évènement**

Choisir le **Planning** lié à cette activité.

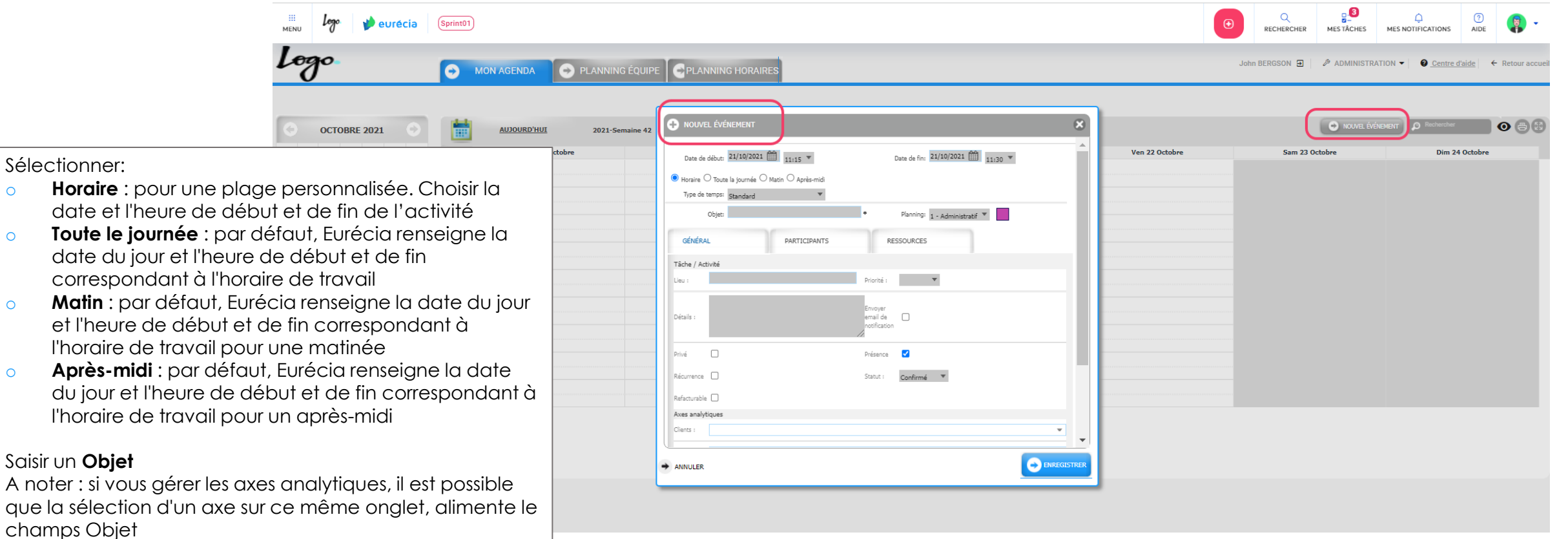

**Vous pouvez aussi directement cliquer sur le jour et le créneau horaire souhaité**  $\bigtriangledown$ 

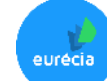

### **Créer, modifier gérer les ressources matérielles**

**Accès : Planning Ressources > Mon Agenda** 

**ou Espace Admin > Planning ressources > Ressources matérielles**

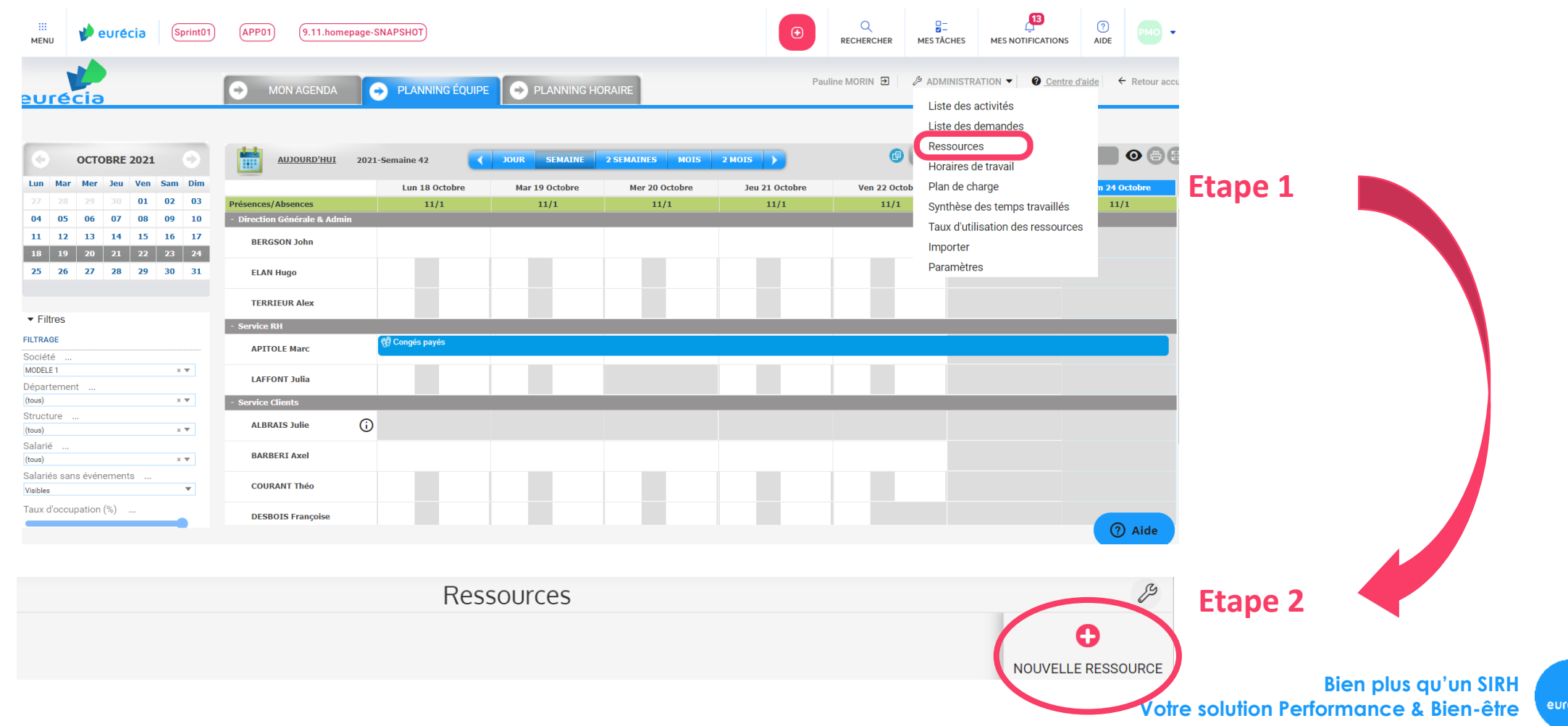

### **Créer, modifier gérer les ressources matérielles**

**Accès : Planning Ressources > Mon Agenda** 

#### *ou* **Espace Admin > Planning ressources > Ressources matérielles**

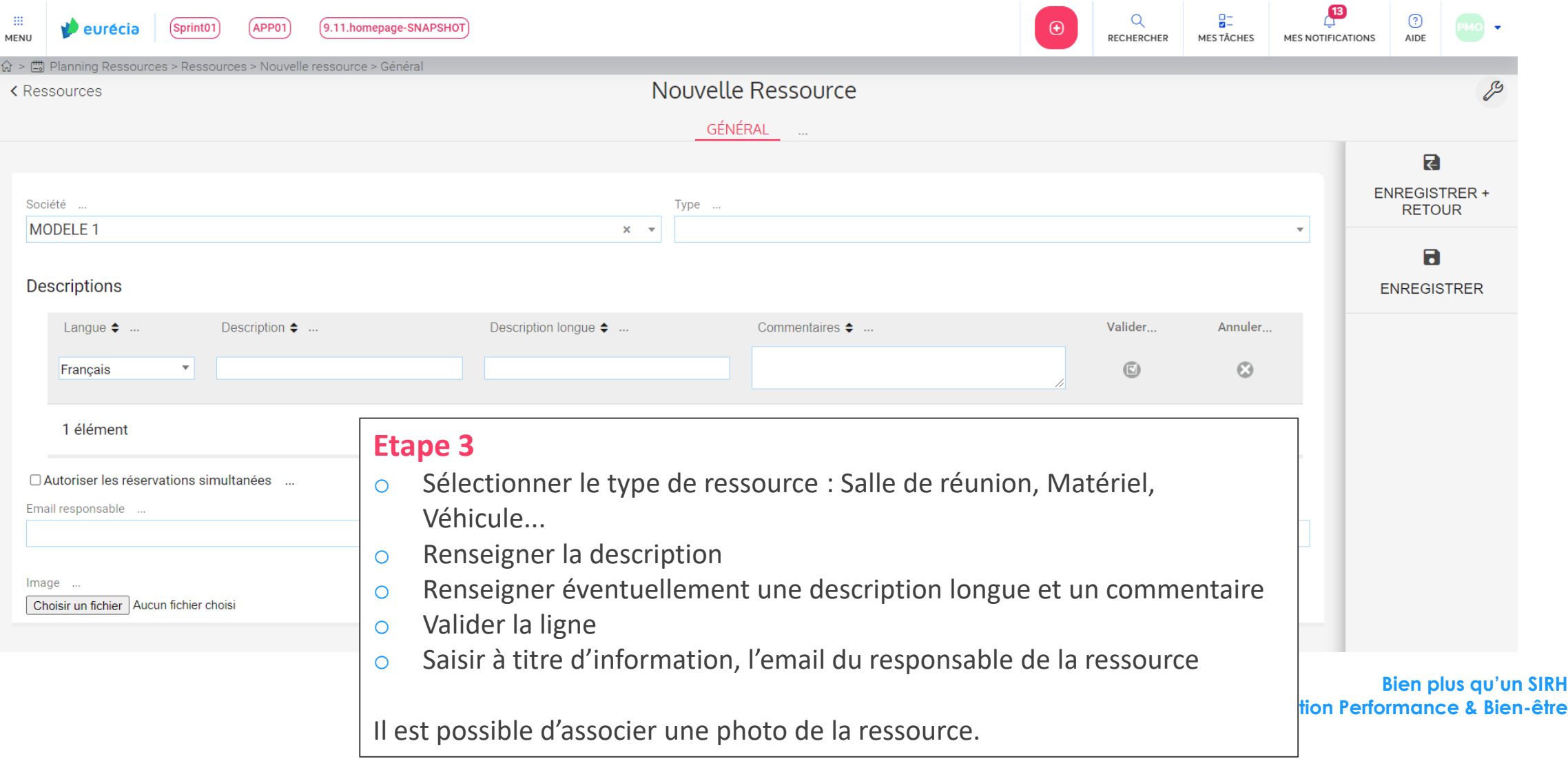

### **Synchroniser avec Google Calendar Accès : Planning Ressources > Mon Agenda**

riorité

#### <u>g.</u>8  $\alpha$  $\Delta$  $\odot$  $\langle \mathbf{H} \rangle$ Sprint01 Logo eurécia **MENU** RECHERCHER MES TÂCHES MES NOTIFICATIONS **AIDE** Logo John BERGSON E ADMINISTRATION ▼ **O** Centre d'aide ← Retour accueil PLANNING ÉQUIPE  $\int$ C PLANNING HORAIRE MON AGENDA Liste des activités Liste des demandes Liste des plannings IOSE **OCTOBRE 2021** Semaine Mois **AUJOURD'HUI** 2021-Semaine 42 **Jour Ressources** Horaires de travail Lun 18 Octobre Mar 19 Octobre Mer 20 Octobre Jeu 21 Octobre Ven 22 Octobre :tobre 09:00 Plan de charge Taux d'utilisation des ressources 10:00 17 Importer Paramètres 11:00 **Etape 1**  25 26 27 28 29 30 31 12:00  $\blacktriangleright$  Filtres 13:00 **FILTRAGE**  $\frac{1}{8}$   $\frac{1}{8}$   $Q$ Département **EXAMPLE 100 Lego** Veurécia (Sprint01) 14:00 (tous)  $\times$   $\hspace{0.1mm}\nabla$ Structure  $L_{\mathcal{O}}$  $John BFRGSON$   $B1$   $B$  analogs tration  $\bullet$   $\bullet$  Centre daide  $\leftarrow$  Retc (tous)  $\times$   $\blacktriangledown$ **CO** MON AGENDA **O**PL  $20$  PE  $\sqrt{2}$  PI 15:00 Salarié BERGSON John  $x -$ Paramètres 16:00 Statut O www.e  $\bullet$ OCTOBRE 2021 AUJOURD'HUT Affichage Synchro Google Synchro Exchang  $\overline{\mathbf{v}}$ (tous) 17:00 Sam 23 Octobre Lun-18 Octob Au clic du bouton de synchronisation<sup>99</sup>, récupérer les Ven 22 Octobre Dim 24 Octobre Présence  $010203$ événements des plannings de  $\overline{\phantom{a}}$ (tous) 12 13 14 15 16 17 Priorité utoriser Eurécia à accéder à vos agendas Google G Sign in with Google Aucune 26 27 28 29 30 31 **AXES ANALYTIQUES**  $\overline{\phantom{a}}$  Filtres TRAN **Etape 2** 14:00 **Synchro Google puis**

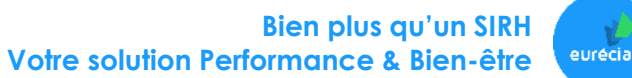

**cliquer sur le logo Google** 

# **Synchroniser avec Microsoft Outlook**

**Accès : Planning Ressources > Mon Agenda** 

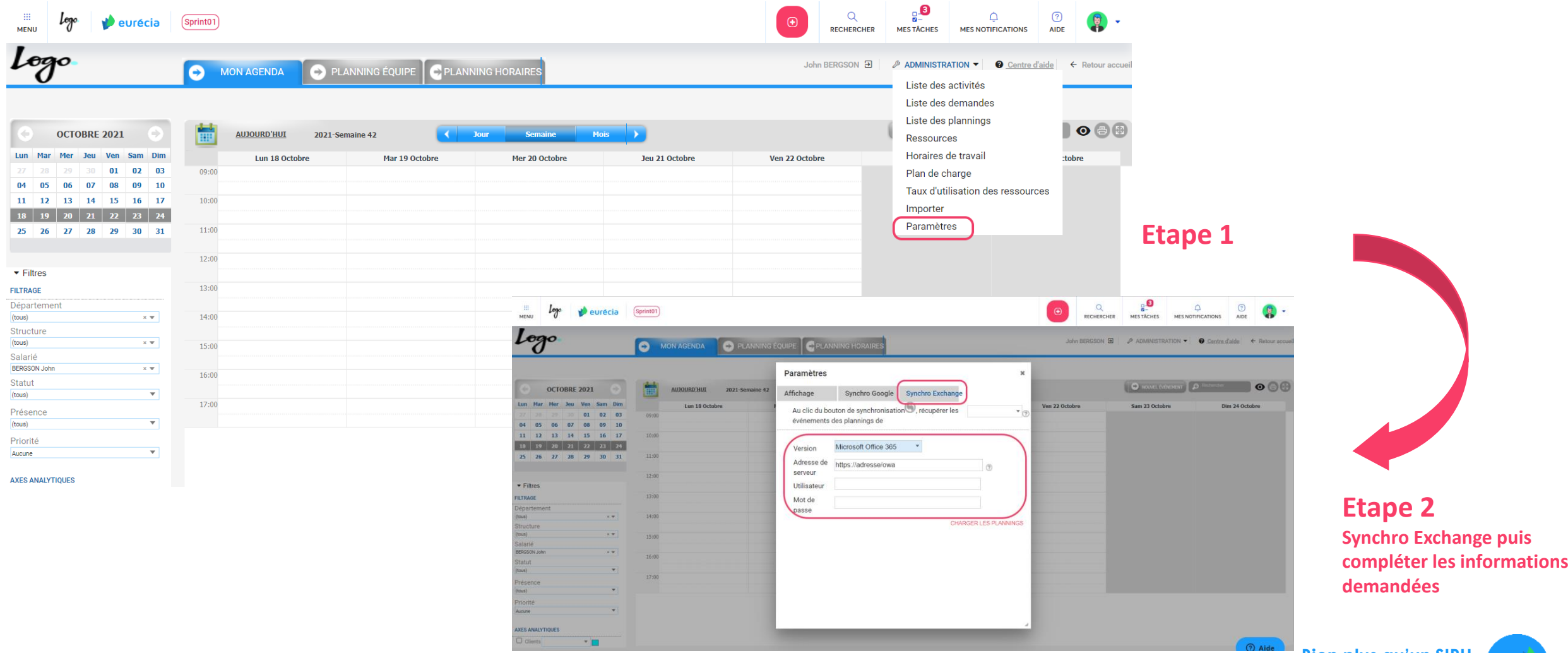

**Bien plus qu'un SIRH Votre solution Performance & Bien-être**

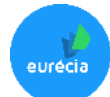

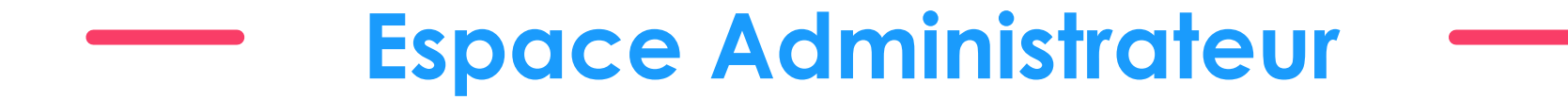

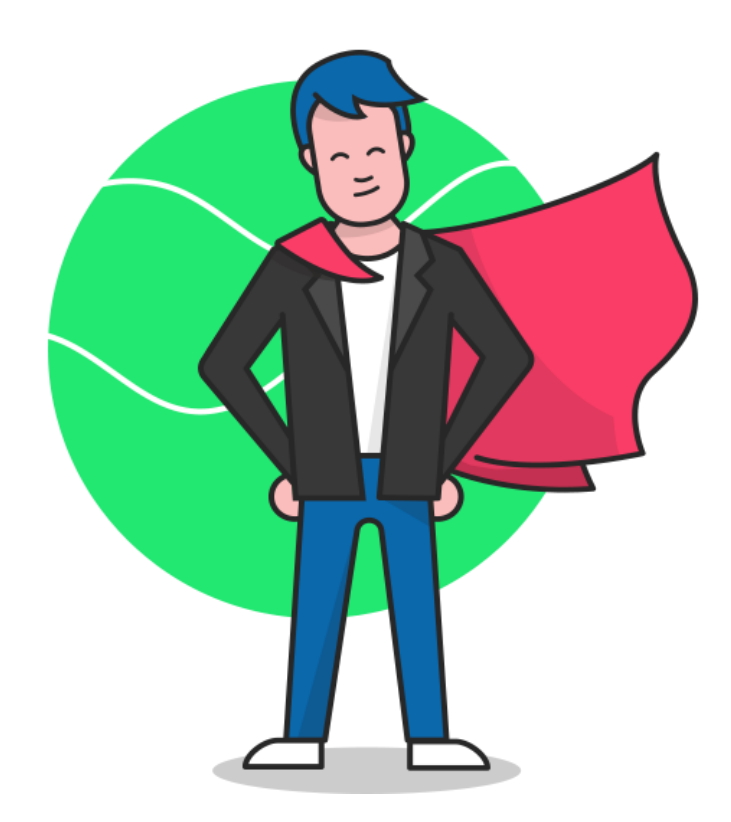

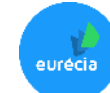

**Accès : Espace Admin > Planning Ressources > Liste des plannings**

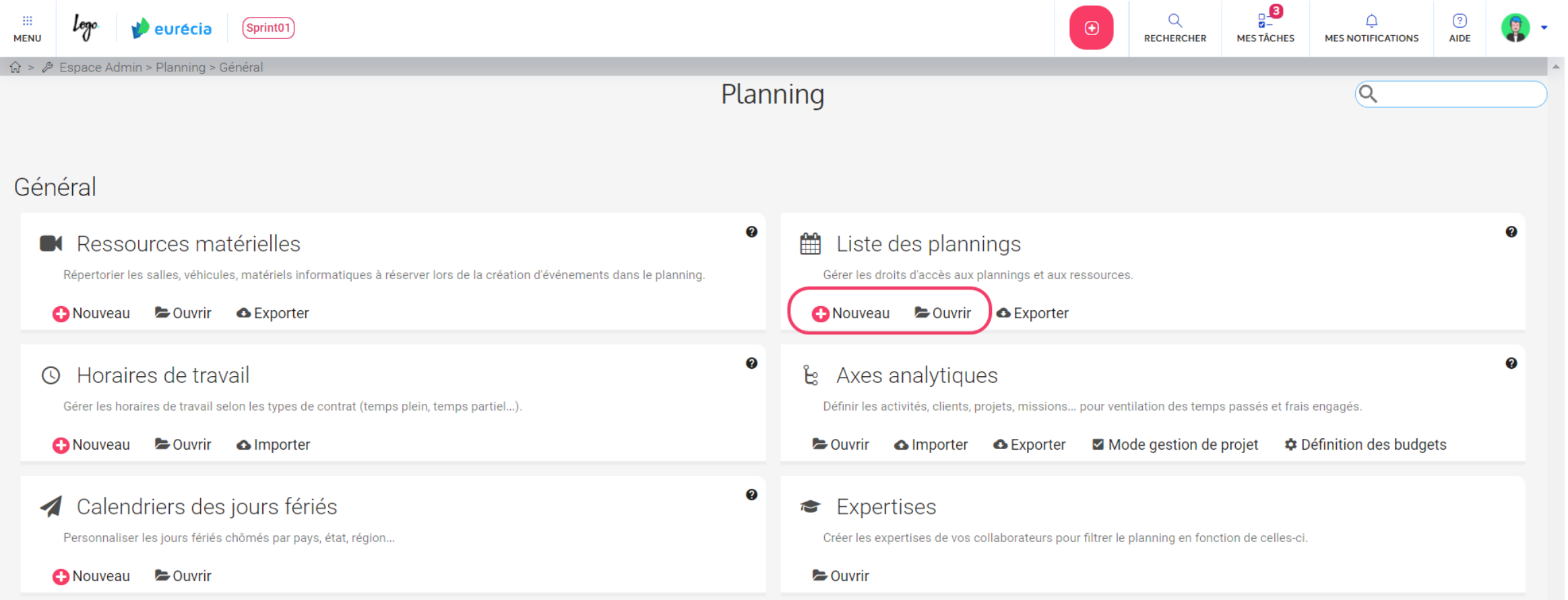

**Accès : Espace Admin > Planning Ressources > Liste des plannings**

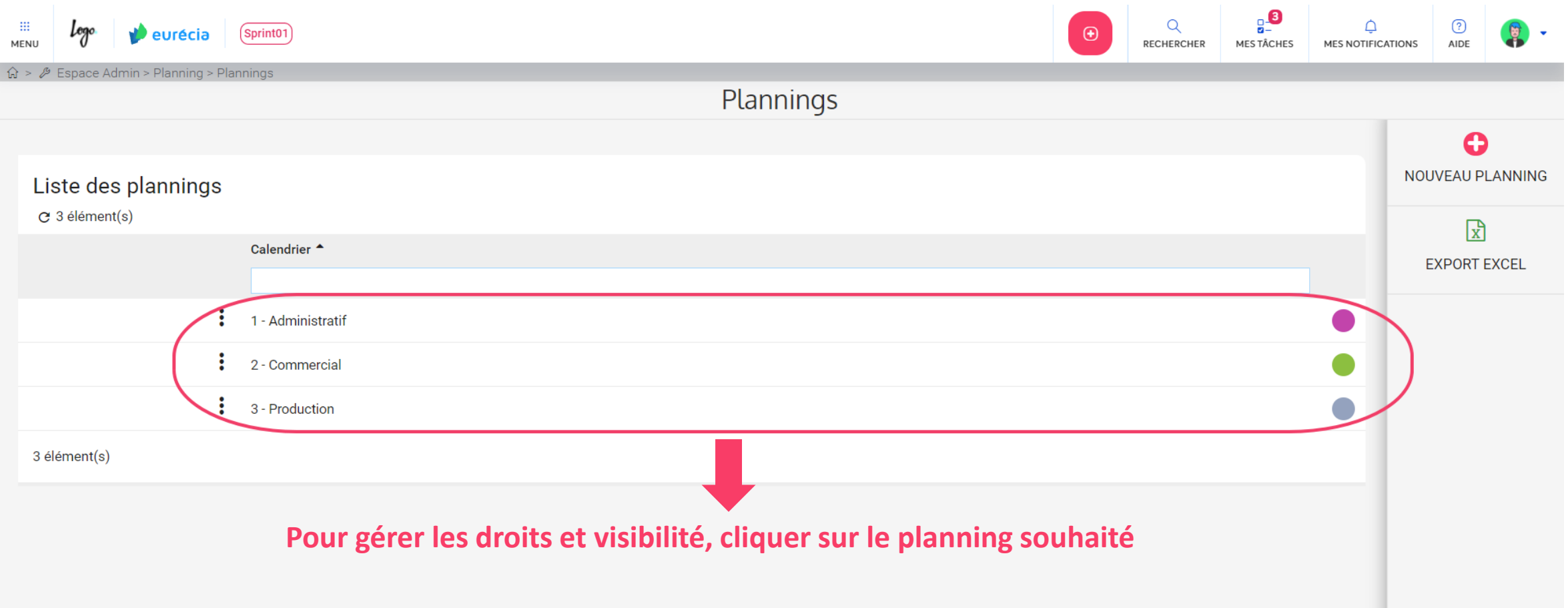

**Accès : Espace Admin > Planning Ressources > Liste des plannings**

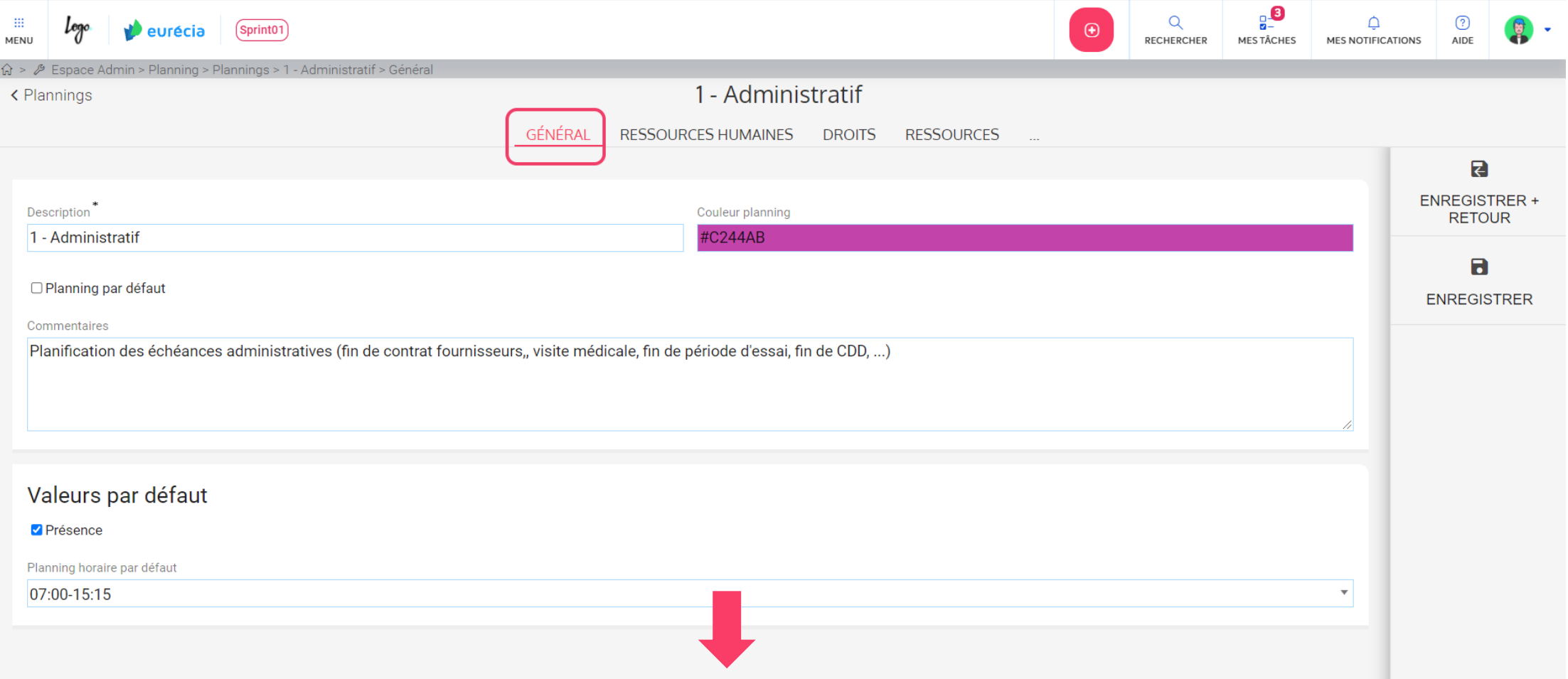

L'onglet général permet de définir les caractéristiques de votre planning (couleur planning, nom du planning…)

**Accès : Espace Admin > Planning Ressources > Liste des plannings**

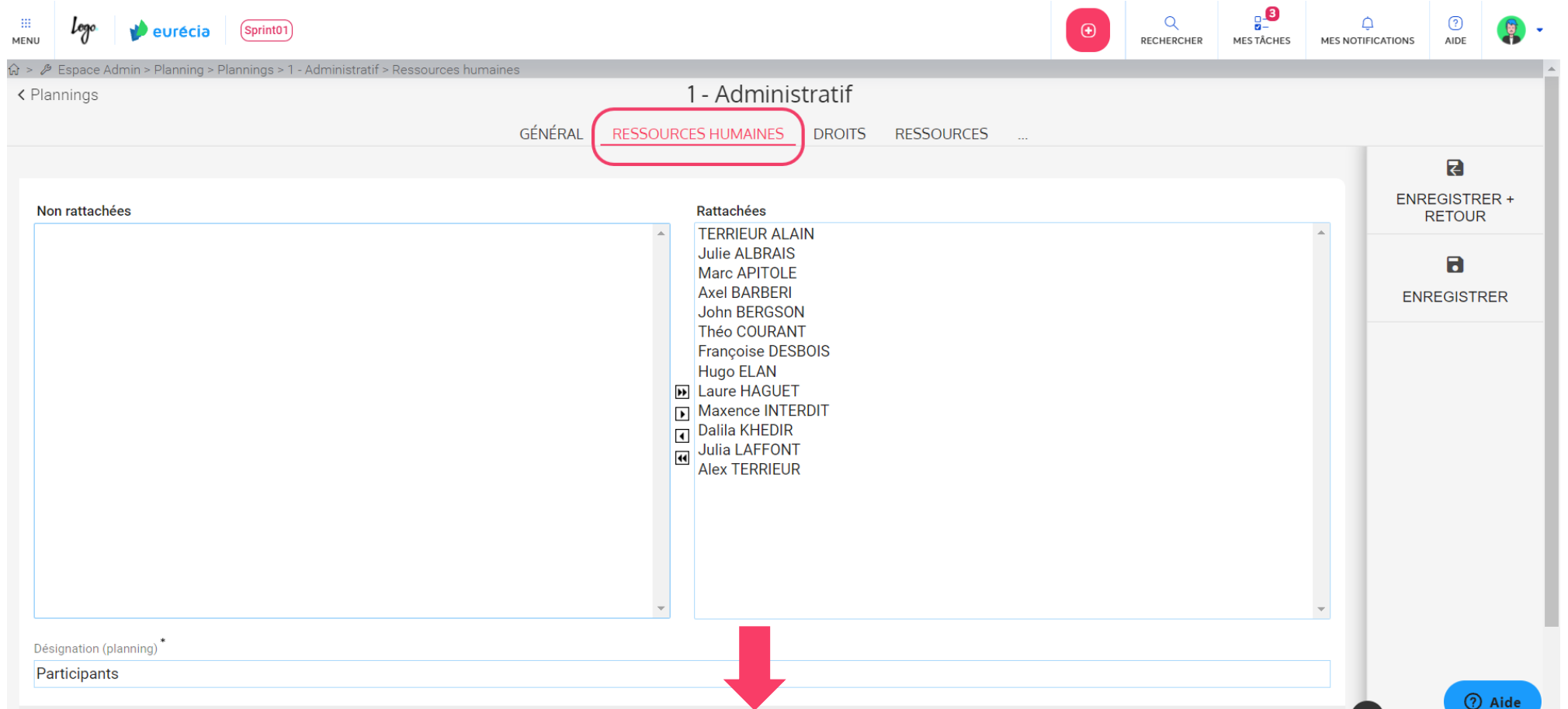

**Bien plus qu'un SIRH** L'onglet ressources humaines permet d'affecter le planning à vos salariés. Il suffit de sélectionner les salariés qui doivent voir le planning et les basculer sur la case « rattachées » à l'aide des flèches.

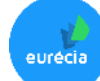

**Accès : Espace Admin > Planning Ressources > Liste des plannings**

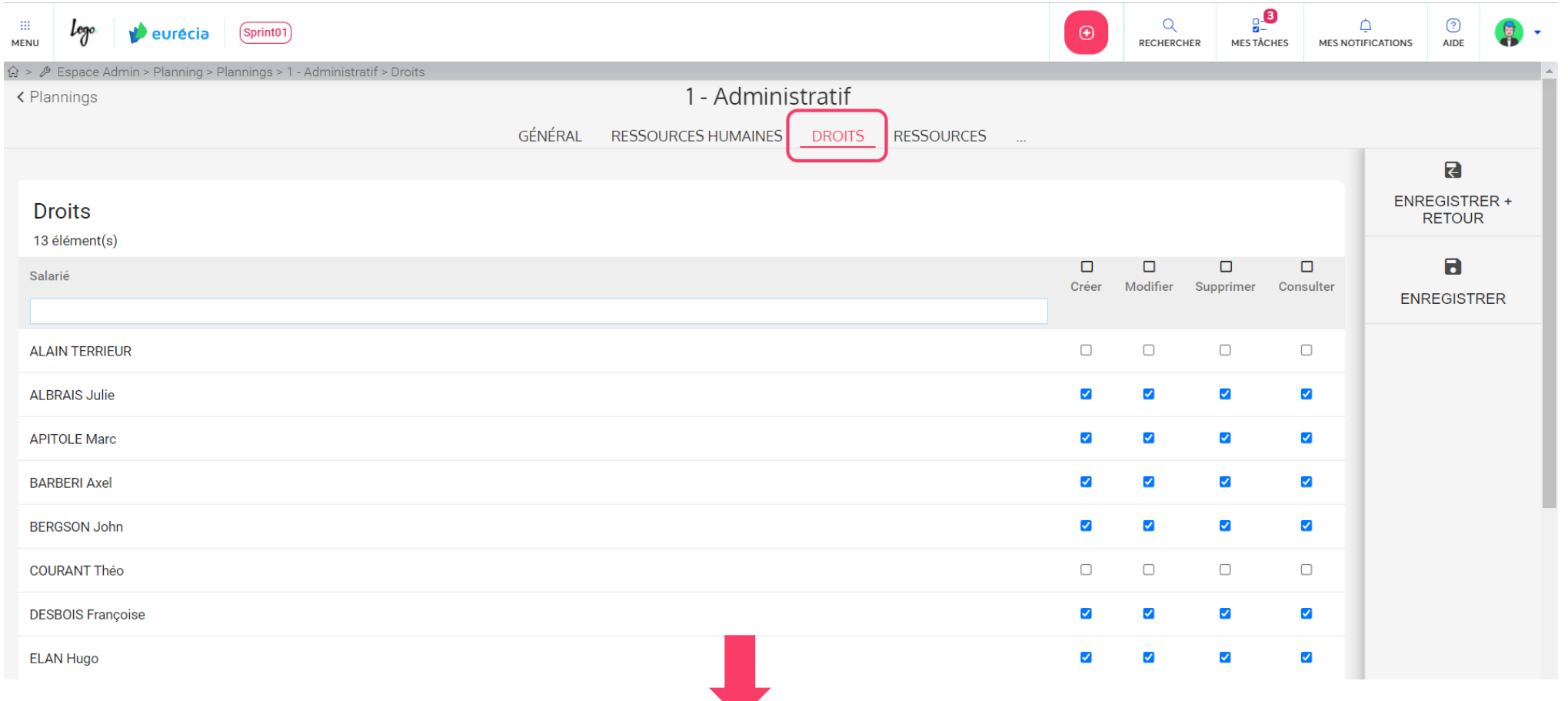

**Bien plus qu'un SIRH** L'onglet Droits permet de définir les actions que pourront réaliser les collaborateurs sur les événements du planning concerné.

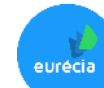

**Accès : Espace Admin > Planning Ressources > Liste des plannings**

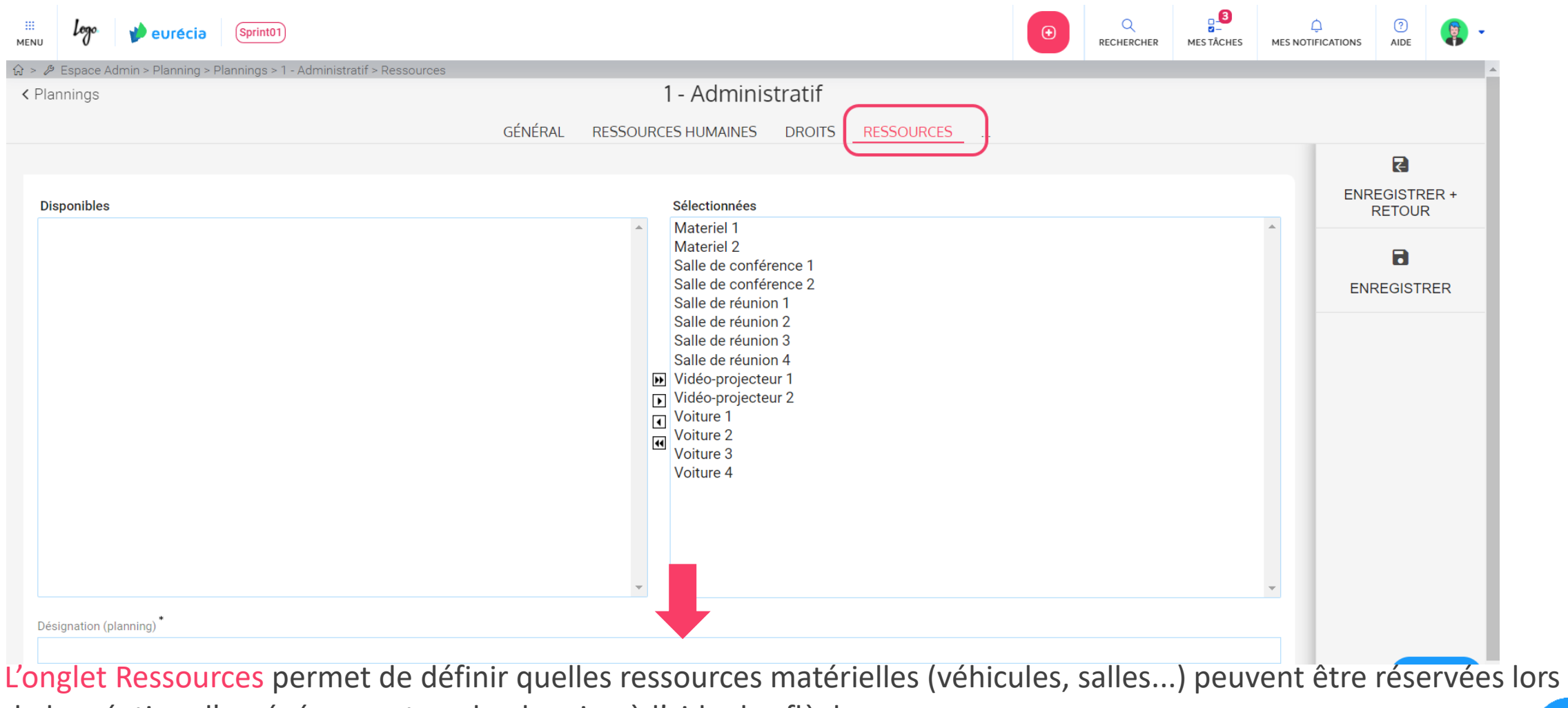

de la création d'un événement sur le planning à l'aide des flèches.

**Bien plus qu'un SIRH Votre solution Performance & Bien-être**

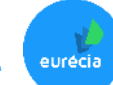

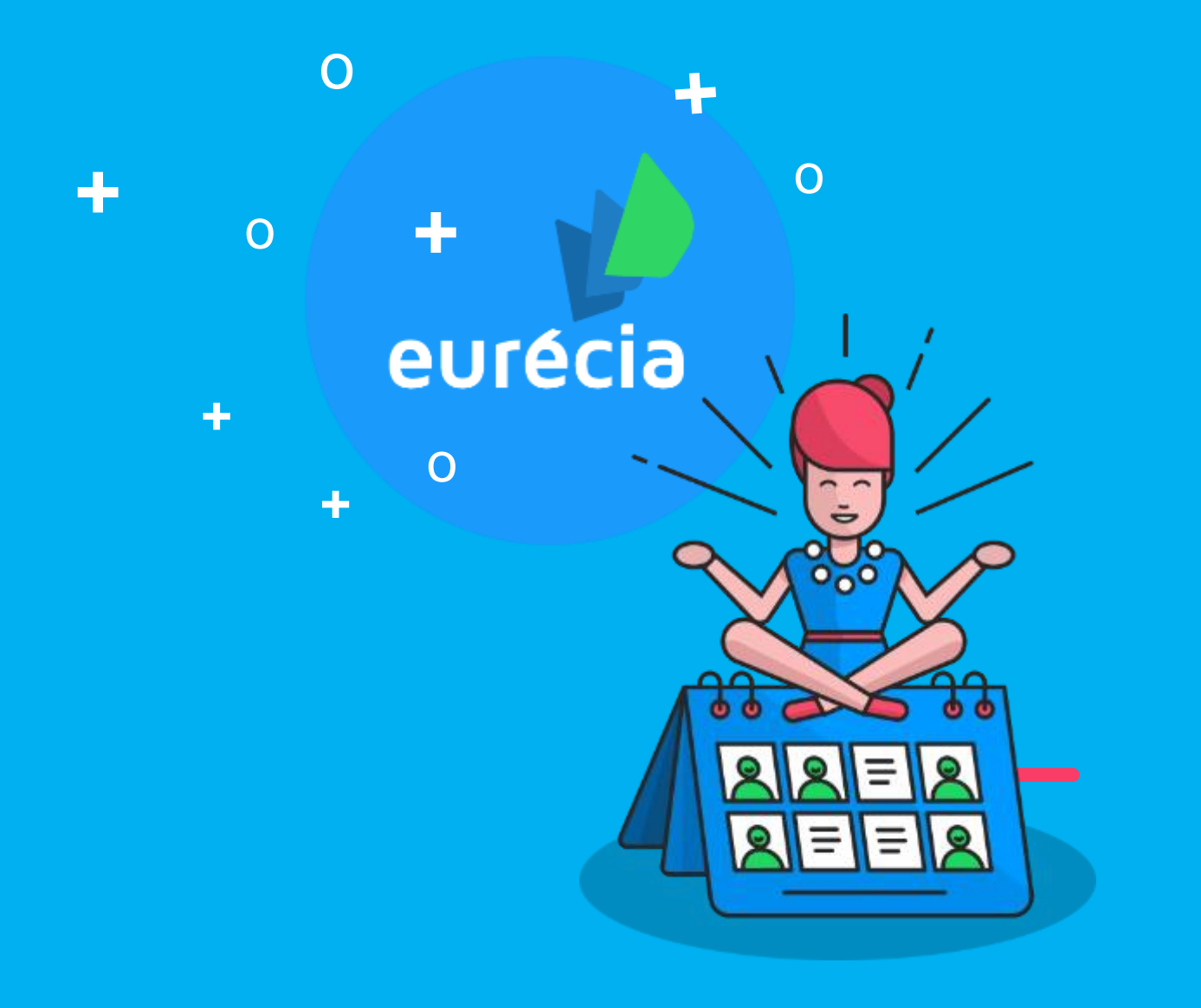

### **MERCI !**

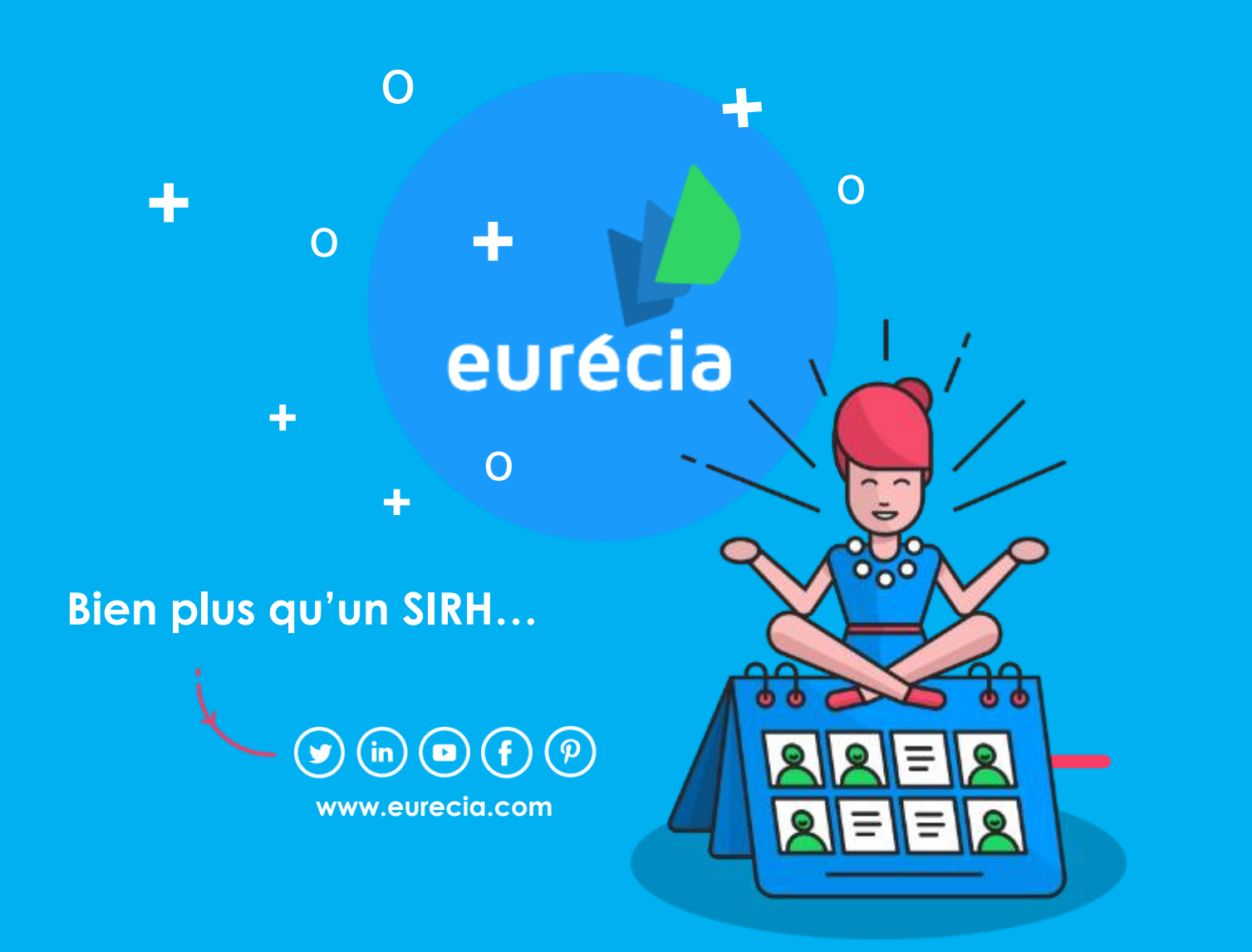

**Service Client** [support@eurecia.com](mailto:adressemail@eurecia.com) + 33 (0)5 62 20 49 37